## **Harvard Museum of Natural History Virtual Tour Instructions**

- A World of Connections Harvard Museum of Natural History Earth Day Tour OWERED BY **Natterport**
- 1. Click the center arrow to start your tour.

It will bring you to the beginning of the tour. This one starts at the front of the building, but others may start elsewhere:

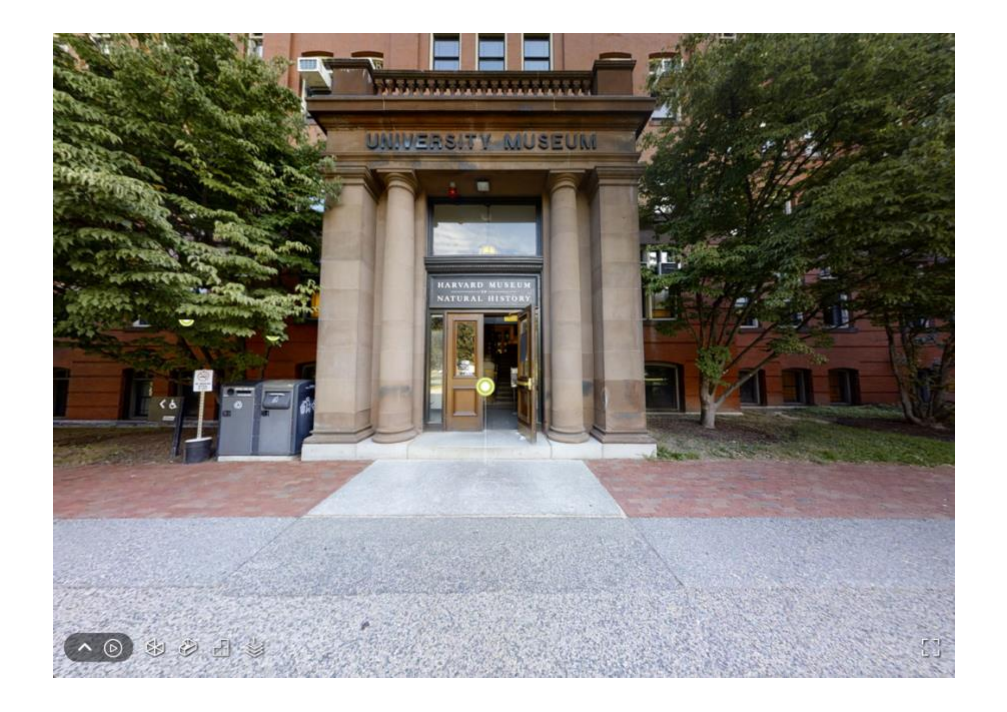

2. Click the green and white circle to read the introduction to the tour.

3. You will see a play button at the bottom left of your screen. To begin the tour, press play. Be patient as the screen pans slowly before moving to the first stop.

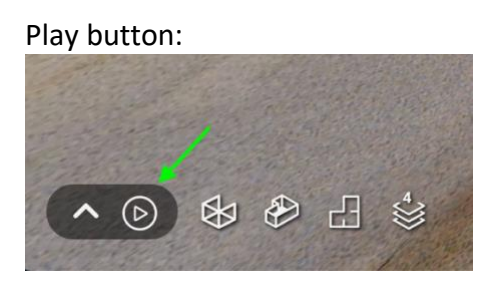

4. Each stop brings you to another spot with a green and white circle. Touch this circle to expand the text box to show a label where you can learn about each tour stop.

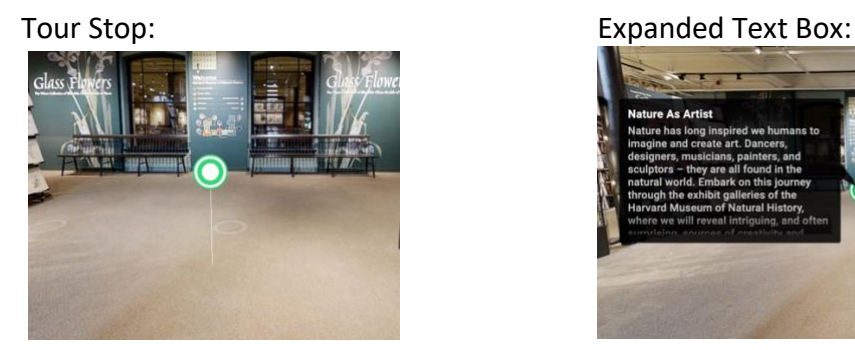

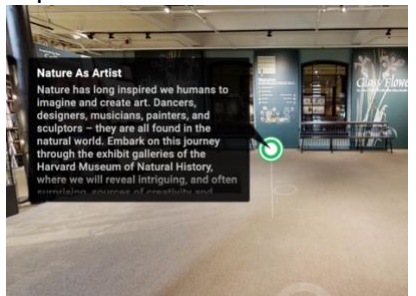

5. Each label may contain links to various sources, including PDFs, videos, and other media. Clicking on the hyperlinked words will open the source in a new tab in your browser. Your tour progress will be saved. When you are finished exploring the supplemental information, navigate back to the tour page.

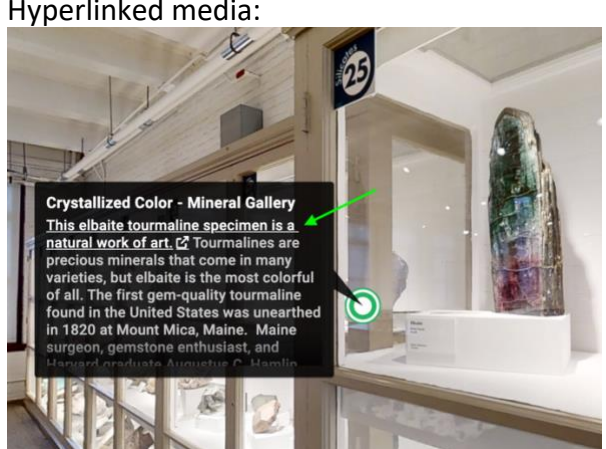

Hyperlinked media:

6. If you would like to move ahead, you can hit play again OR to return to a previous stop, click the arrow at the bottom left of your screen (labeled "Open Highlights"). This will expand the list of tour stops so you can select the one you would like to visit.

Arrow to Open Highlights of tour stops:

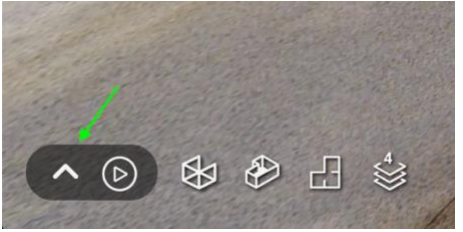

Expanded list of tour stops:

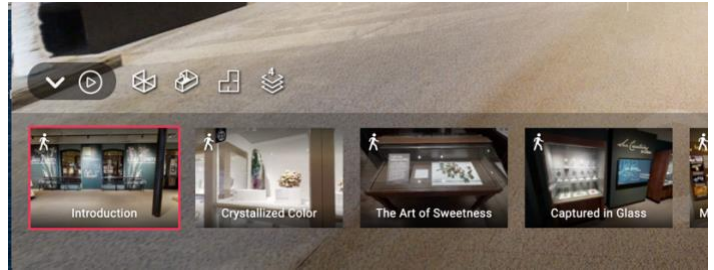

7. You are welcome to explore the gallery at your leisure as you embark on this tour! Click anywhere on the screen, or the pause button, to spend extra time in the gallery. To jump back into the tour, simply press the play button at the bottom left of your screen.

Pause button:

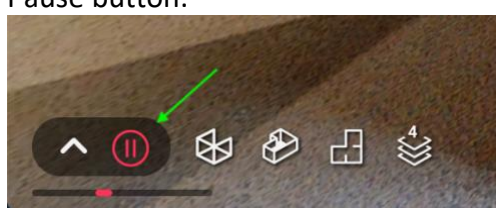

**Thank you for taking our virtual tour! Enjoy!**